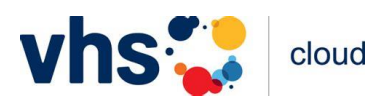

# **Account anlegen und Kurs finden für Teilnehmende**

[www.vhs.cloud](http://www.vhs.cloud/)

# **Schritt 1: Account anlegen**

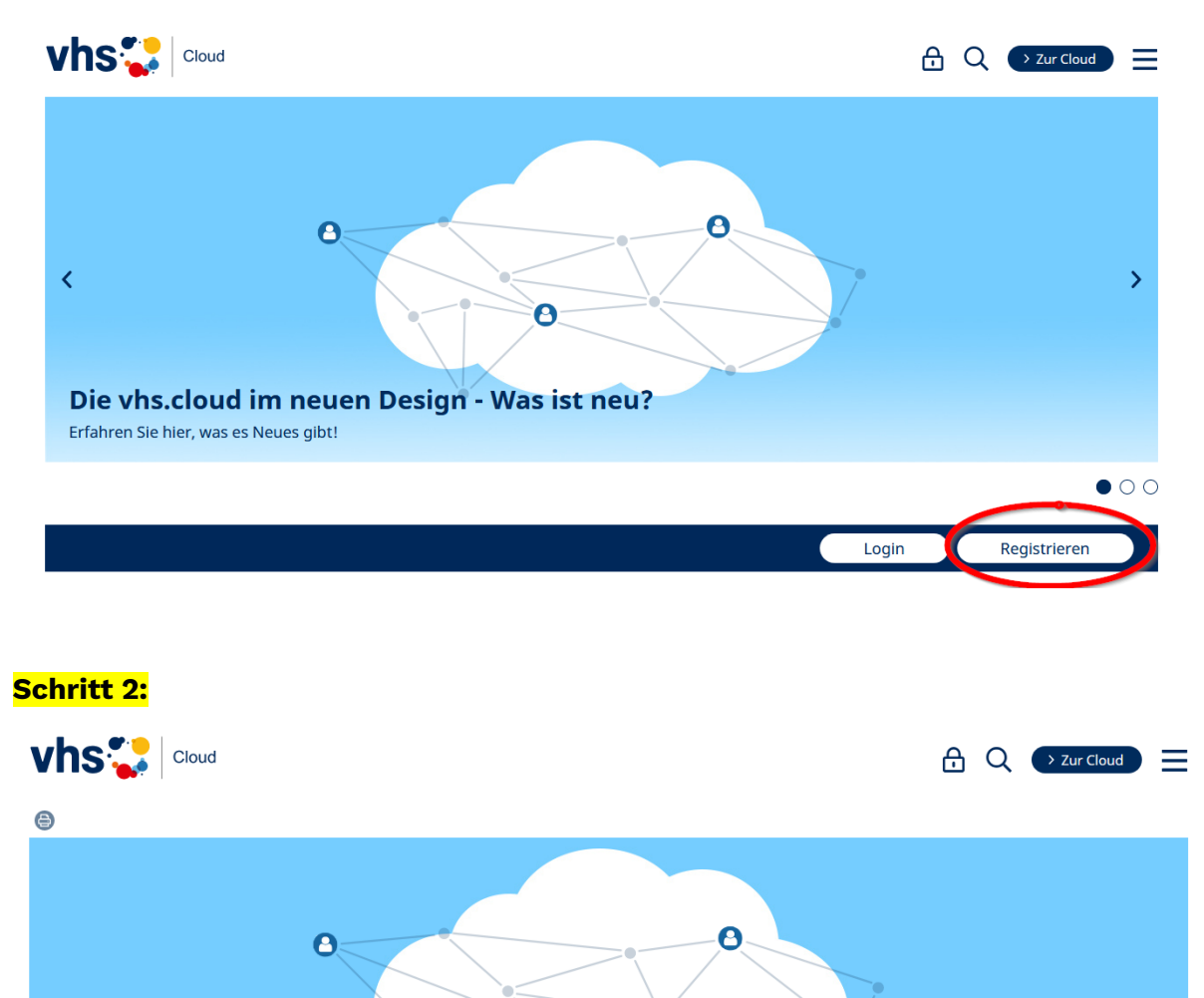

 $\overline{P}$  $\bullet$ Über die vhs.cloud **Was ist die vhs.cloud?** Die vhs.cloud ist die digitale Lernplattform der deutschen Volkshochschulen. Hier führen über 800 Einrichtungen digital unterstützte Kurse und Lernangebote durch. Außerdem vernetzten sich hier die vielen tausend Mitarbeiter\*innen und Kursleitungen deutschlandweit.

Sie haben einen Kurs gebucht, der mit der vhs.cloud durchgeführt wird? @ Erstellen Sie sich hier Ihren Account und treten Sie Ihrem Kursraum bei!

Als Kursteilnehmer\*in registrieren bei Als Kursleitung registrieren bei Ehre Volkshochschule registrieren

# **Schritt 3:**

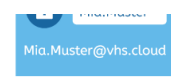

angegebenen E-Mail-Adresse). Wichtig ist, dass Sie dabei keine Sonderzeichen und Umlaute sowie Leerzeichen verwenden. Auch darf er nur genau ein Mal auf der vhs.cloud vorkommen. Wenn Sie also die Meldung erhalten, dass der von Ihnen gewählte Benutzername bereits vergeben ist, müssen Sie sich einen neuen überlegen. Bitte beachten Sie folgende Hinweise: -<br>Der Benutzername kann später nicht mehr geändert werden und ist in der vhs.cloud sichtbar, u.a. in Mitgliederlisten und

Mailservice. Die Sichtbarkeit des Benutzernamens kann nicht eingeschränkt werden.

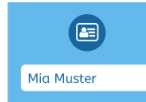

#### **Angezeigter Name**

Der angezeigte Name ist der Name, unter dem Sie anderen Mitgliedern der vhs.cloud angezeigt werden. Dieser setzt sich automatisch aus Ihrem Vor- und Nachnamen zusammen. Möchten Sie nicht mit Ihrem vollen Namen angezeigt werden, können Sie diesen jederzeit ändern.

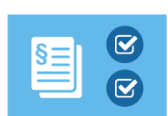

#### **AGB und Datenschutzhinweis**

Zum Schluss müssen Sie natürlich die AGB akzentieren und den Datenschutzhinweis zur Kenntnis nehmen

#### Einloggen

Nachdem Sie das Registrierungsformular ausgefüllt und abgeschickt haben, erhalten Sie an die von Ihnen angegebene Adresse eine E-Mail mit Ihrem Passwort und können sich direkt einloggen. Bitte beachten Sie, dass Ihre Registrierungsdaten und damit Ihr Zugang automatisch gelöscht werden, falls Sie sich nicht innerhalb von zwei Monaten mit Ihren Zugangsdaten einloggen!

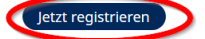

Was ermöglicht mir die Registrierung?

### **Schritt 4:**

e

**vhs** l Cloud

Registrierungen

 $\bigoplus$  Q  $\longrightarrow$  Zur Cloud  $\equiv$ 

Registrierung als Kursteilnehmerin oder **Kursteilnehmer** 

### **Daten zur Person**

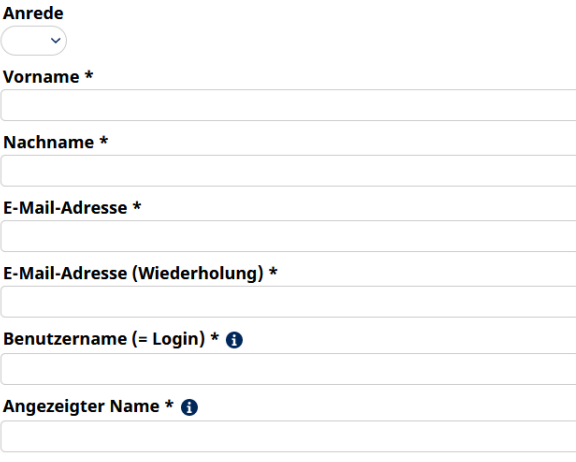

**ACD** could be a secondaries

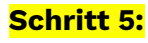

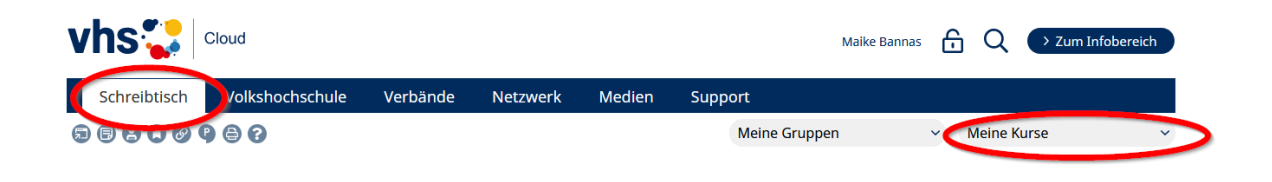

# **Schritt 6: Kurs finden**

Eingabe des Kurscodes, der Ihnen von der vhs geschickt wurde, und Beitritt anfragen.

## **Schritt 7: Am Kurs teilnehmen**

Im Kurs finden Sie im Menü links verschiedene Bereiche. Wichtig für die Teilnahme am Onlinekurs ist die Funktion Konferenz:

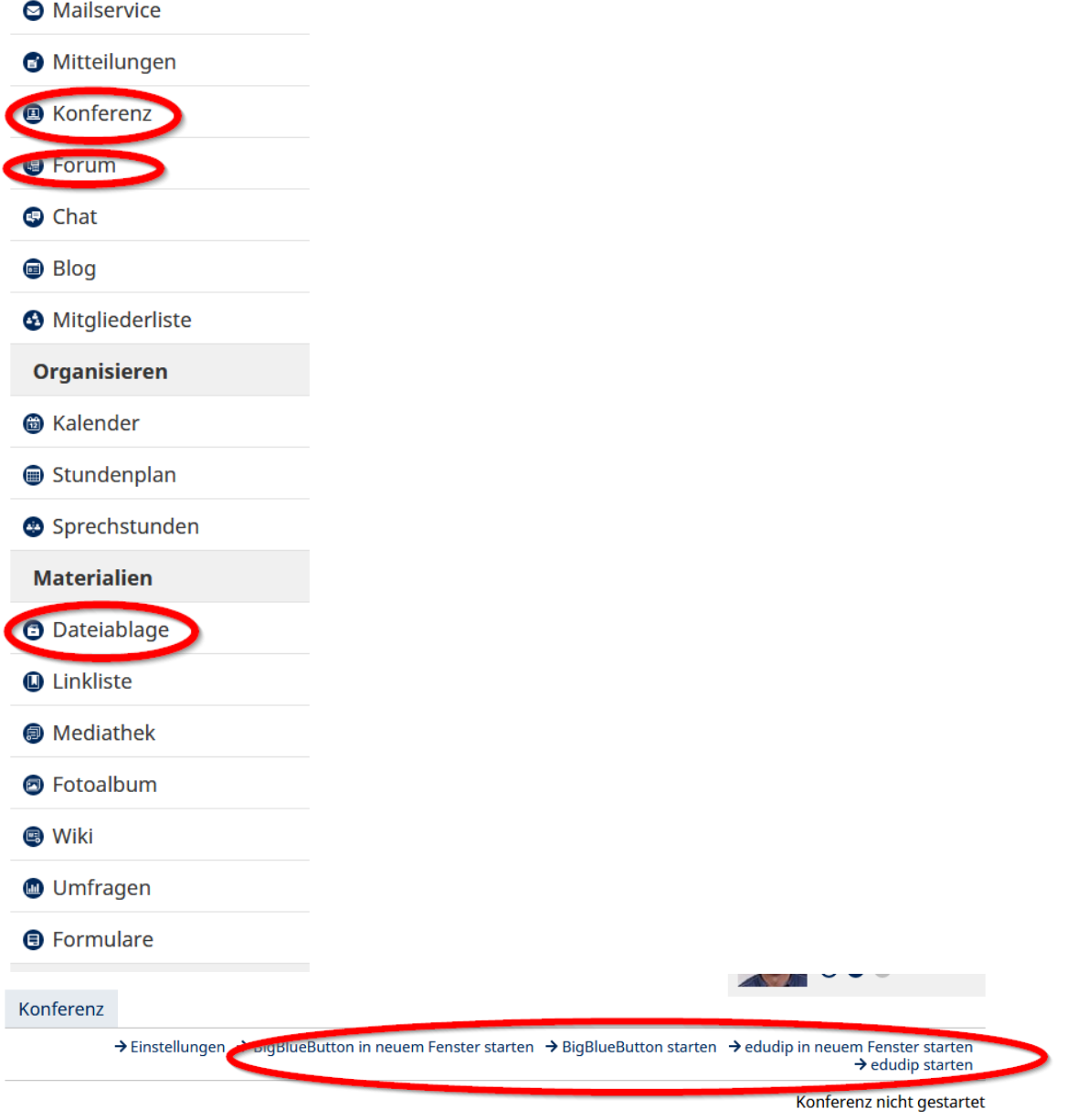

Derzeit sind keine Dateien zur Nutzung freigegeben. Verwenden Sie dazu die Dateiablage.

Sie betreten den Konferenzraum über die obigen Links zum Starten der Konferenz. Falls Sie diese Links nicht sehen, wenden Sie sich bitte an diejenige Person, die diesen Raum moderiert. Für die Konferenz benötigen Sie grundsätzlich einen modernen Browser, der WebRTC unterstützt. Dateien können über die Dateiablage (Reiter Eigenschaften) für die Konferenz bereitgestellt werden. Neben PDF werden die meisten Office-Dateiformate unterstützt. Häufige Fragen zur Nutzung der Konferenz beantworten wir Ihnen im Support-Bereich.

Im Forum können Sie sich mit den Teilnehmenden des Kurses austauschen. In der Dateiablage oder Linkliste kann die Kursleitung Unterlagen zum Kurs speichern und / oder verlinken.